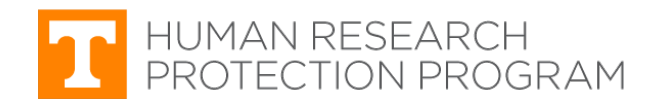

### **iMedRIS Quick Guide**

# **Attach a Revised Application**

iMedRIS version: 11.01 Last Revised: 04.15.2020

If you are informed that the revised study application or other revised documents (recruitment materials, informed consent documents, etc.) are not attached to your submission, please follow the steps in this guidance.

## **Find and Open the Study**

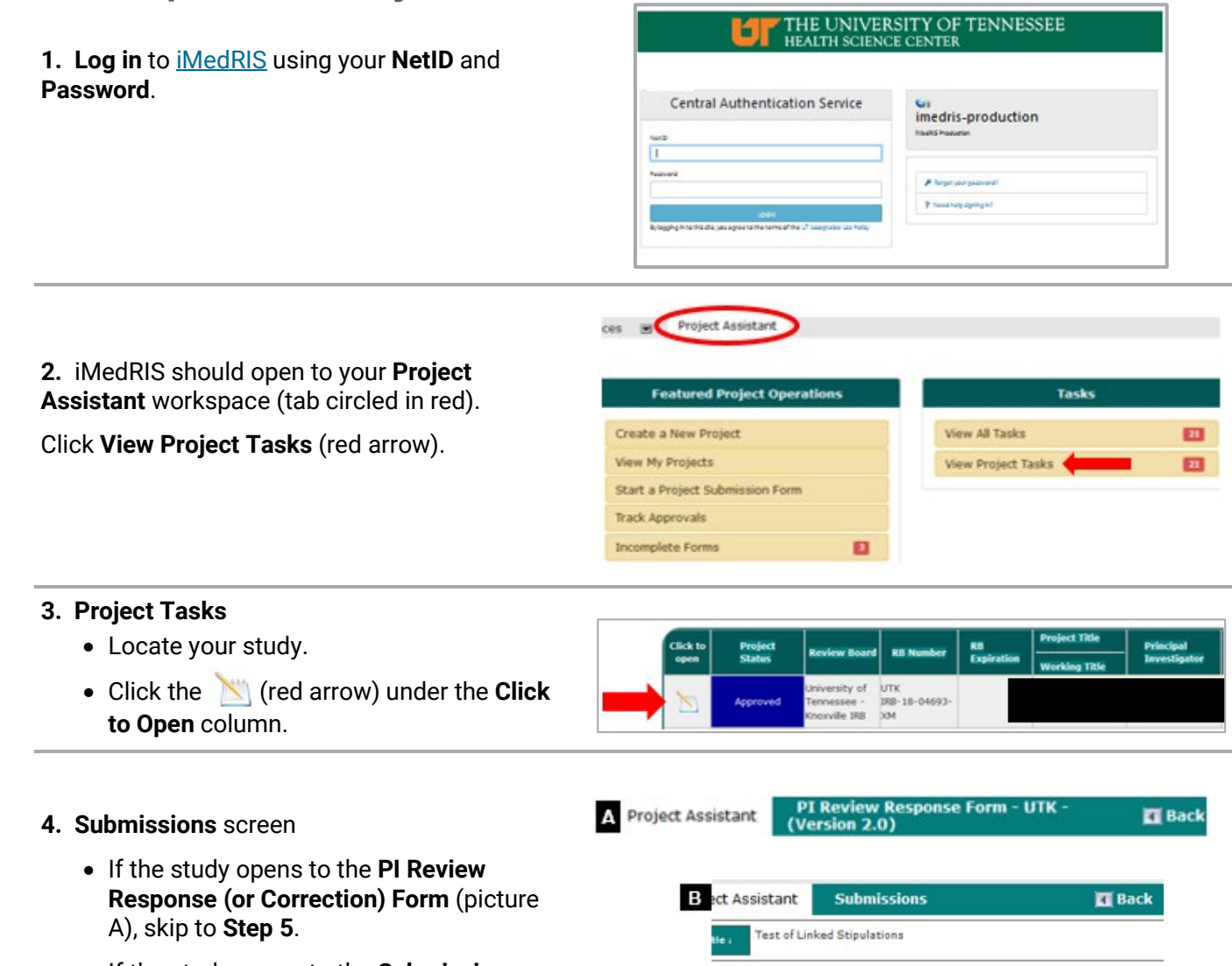

۰

**Submissions History Project Correspondence** 

Ref<sub>t</sub>

21678

Outstanding Submission(s)

**Request Type** 

Click on the hyperlink to edit/view the

m for F

**Et University of Tennesse<br>IRB has requested a Subm**<br>Response for Routing Fort<br>Initial Review Submission

- If the study opens to the **Submissions** screen (picture B), find the **Outstanding Submission(s)** section.
- In that section is an **IRB request for a Submission Response** (or Correction) (red arrow).
- Click **Respond to Review** (circled in red).

## **Attach Revised Application**

- **5. PI Review Response** (or Correction) **Form**
	- On the form, scroll down to section **1.2 Revise and Attach Documents** (circled in red).
	- Find the form or document that needs the correct version attached.

**TIP:** Find the  $\mathcal O$  icon under the **Revise/Attach** column. The paperclip indicates there is a different version of that document available that is not attached to this submission.

une nun-sa-ensen-am Project Assistant My Workspaces # 2 **AL** Print Fries  $(4)$  by w of the Form La Bosse une et com-1.0 (100) UTK Pl respo 1 General Study Project Information (Read Only) Note: For illindR15 submission assistance, please call (895) 976-1 Ō **RB Number** THE 1988-119-205-140-220 **Study Project Title: Test of Lisbed Shippin** Principal Investigator **UTIHA Kay Ha** 2 Bevine and Att ō œ o  $\Box$  $\Box$  $\Box$ ti.  $\Box$  $\Box$ s  $\Box$  $\Box$ 

### **6. Revise and Attach Documents** section

- Click the  $\mathscr O$  (red arrow) for the form/document you want to attach.
- Version number of the form/document is circled in red.

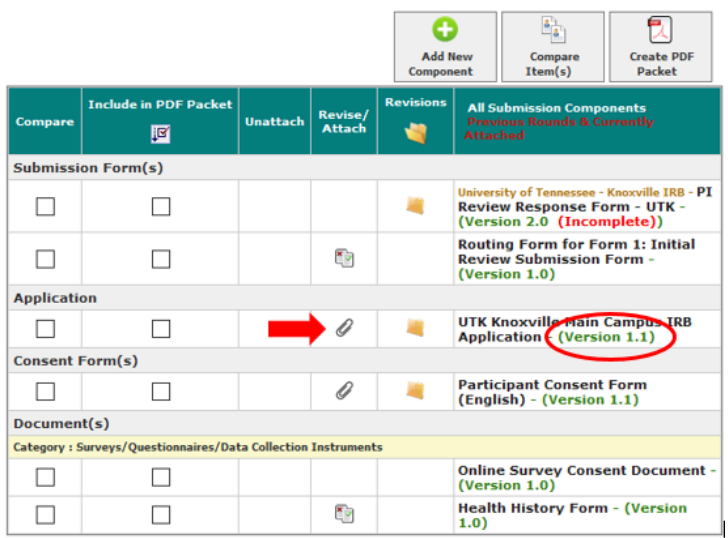

#### **7. Attaching Project Application** pop-up window

- To select the correct version, find that version number, then click the  $\bigcap$  (red arrow).
- To view or edit the form/document, click the  $\left\lfloor \right\rfloor$  (circled in red).

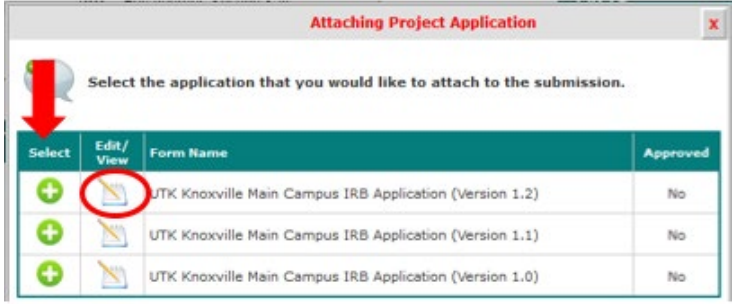

#### **8. After returning to the Response**

**Submission (or Correction) form, confirm** the correct version of the form/document is attached.

If the document is attached, the  $\bullet$  icon will appear in the Unattach column. The version number is circled in red.

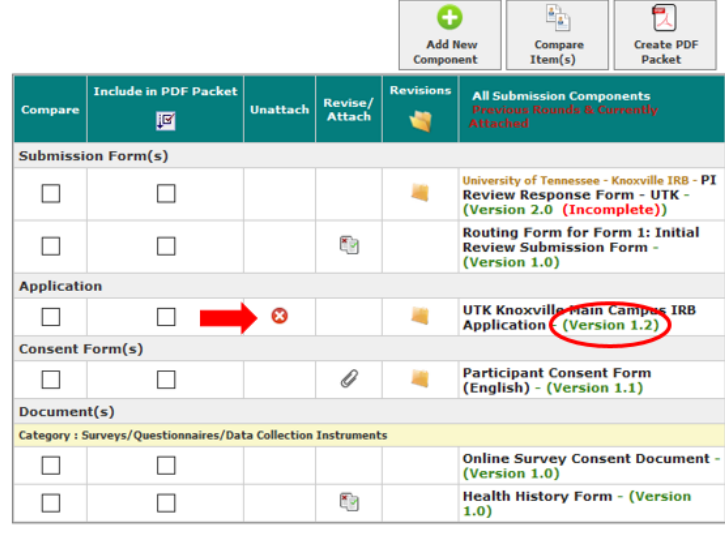

#### **9. Issues Requiring a Response** section

- Scroll down to section 1.3 of the Response Submission form.
- Respond to the requested changes.
- $Click \fbox{Save and Continue to Next Section}$  after responding to all the requested changes.

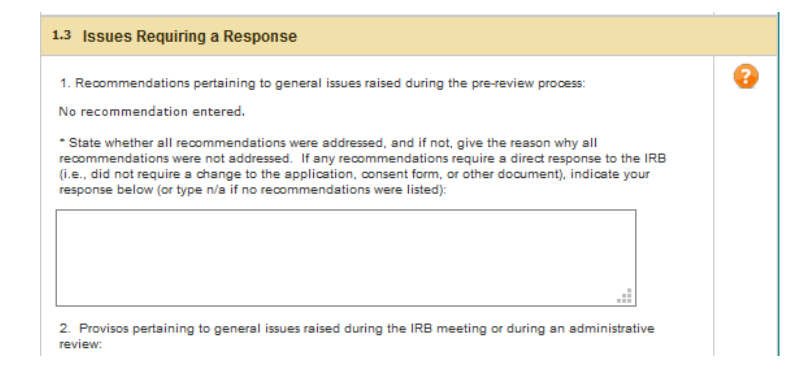

#### **10. Form Completed** screen

- Either the PI **or** another investigator (co/sub or co-PI) must click **Signoff and Submit**.
- Then users are routed to the **Setup Signoff Submission Routing** screen.

**TIP:** If study personnel other than an investigator completes the form, only the **Exit Form** button appears. The PI then must open the form and click **Signoff and Submit**.

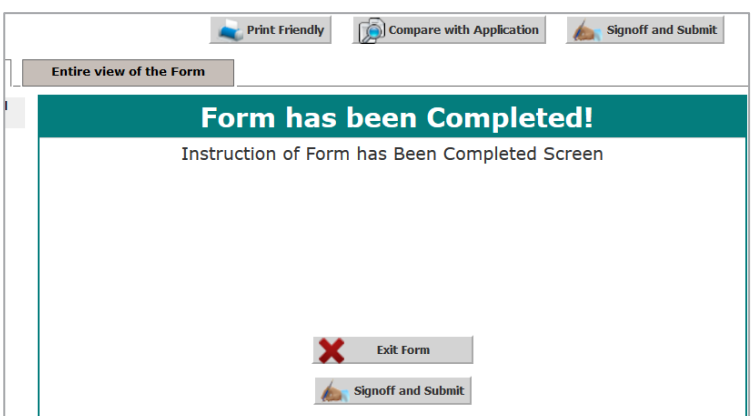

# **Required Routing and Submission Signoffs**

#### **22. Setup Signoff Submission Routing**

- Click **No** (red arrow) **unless** the IRB asks for additional individiuals to sign off.
- Click **Save and Continue** (circled in red).

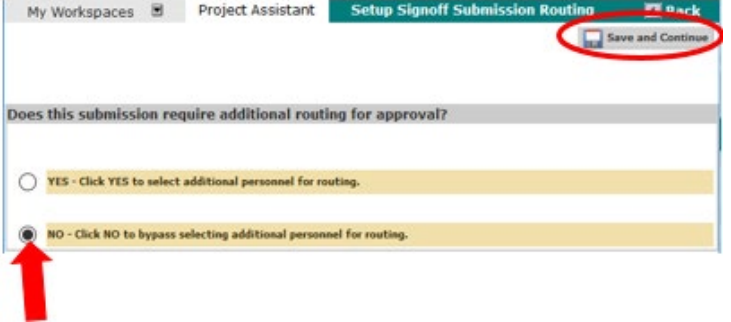

#### **26. Submission Routing Signoff**

- **View a document** by clicking on it.
- If you want to **print documents** as a PDF
	- o Check the box next to each document you want to print.
	- o Click **Printable Version** PDF button (blue arrow).

If everything is in order:

- Click **Approve** (red arrow).
- Click **Save Signoff** (circled in red).

The packet is routed to the IRB after all required personnel have signed off.

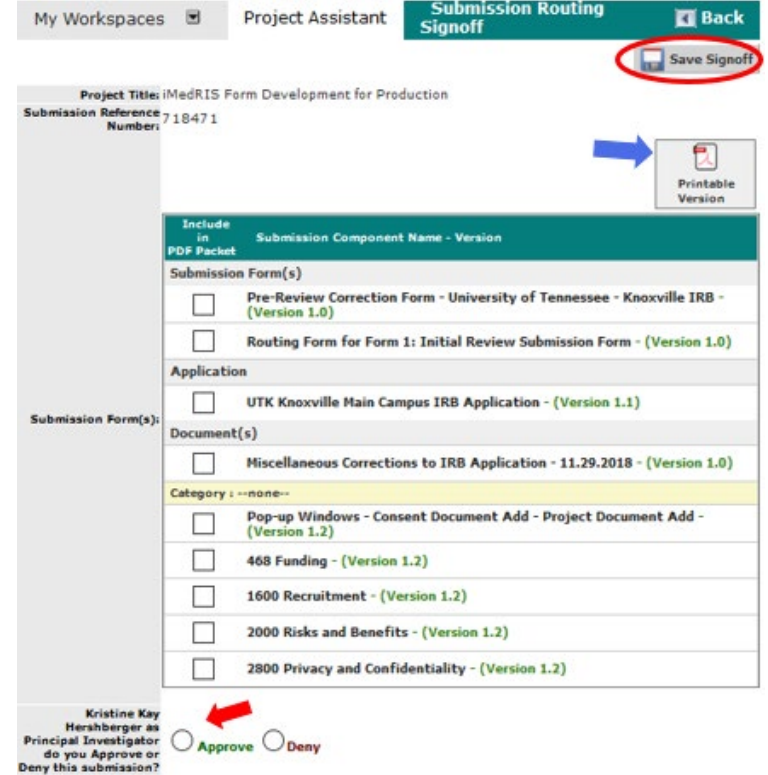

### **Document History**

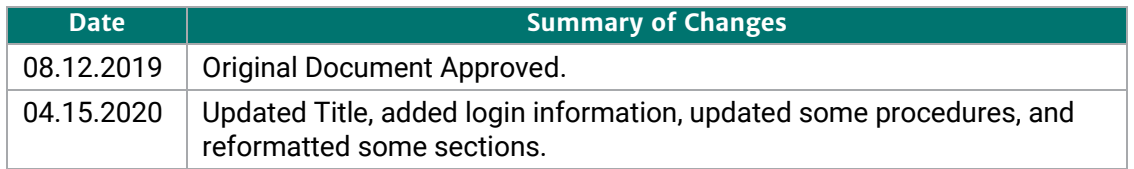